# S BRTTLICH

# 2022 동호인 대회 참가자용(선수) 매뉴얼

2022.05

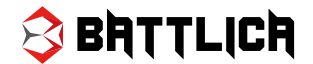

# $\mathsf{Comt}$ en $\mathsf{ts}$  팀 생성 및 팀원 초대부터 개최된 대회에 참가 신청하는 내용을 담고 있습니다.

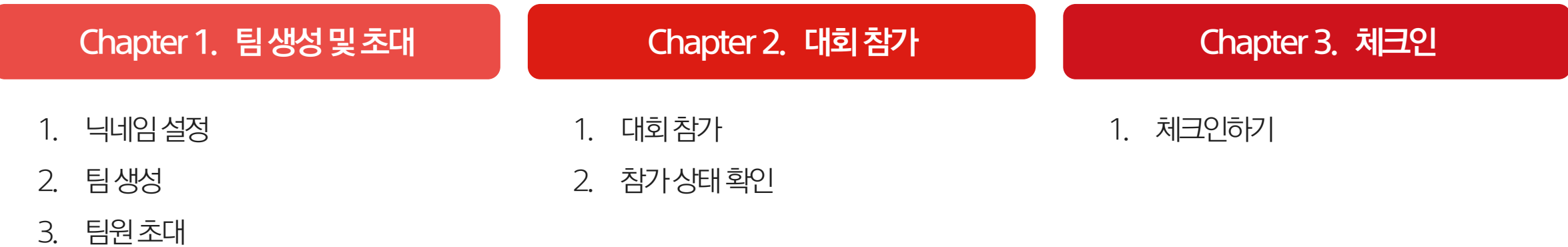

# 01 팀 생성 및 초대

#### Chapter 1. 팀 생 성 및 초 대

# **1. 닉네임 설정**<br>홈>마이페이지>닉네임관리

1. 참가자로그인 후우측상단프로필클릭 2. 마이페이지 –닉네임관리클릭

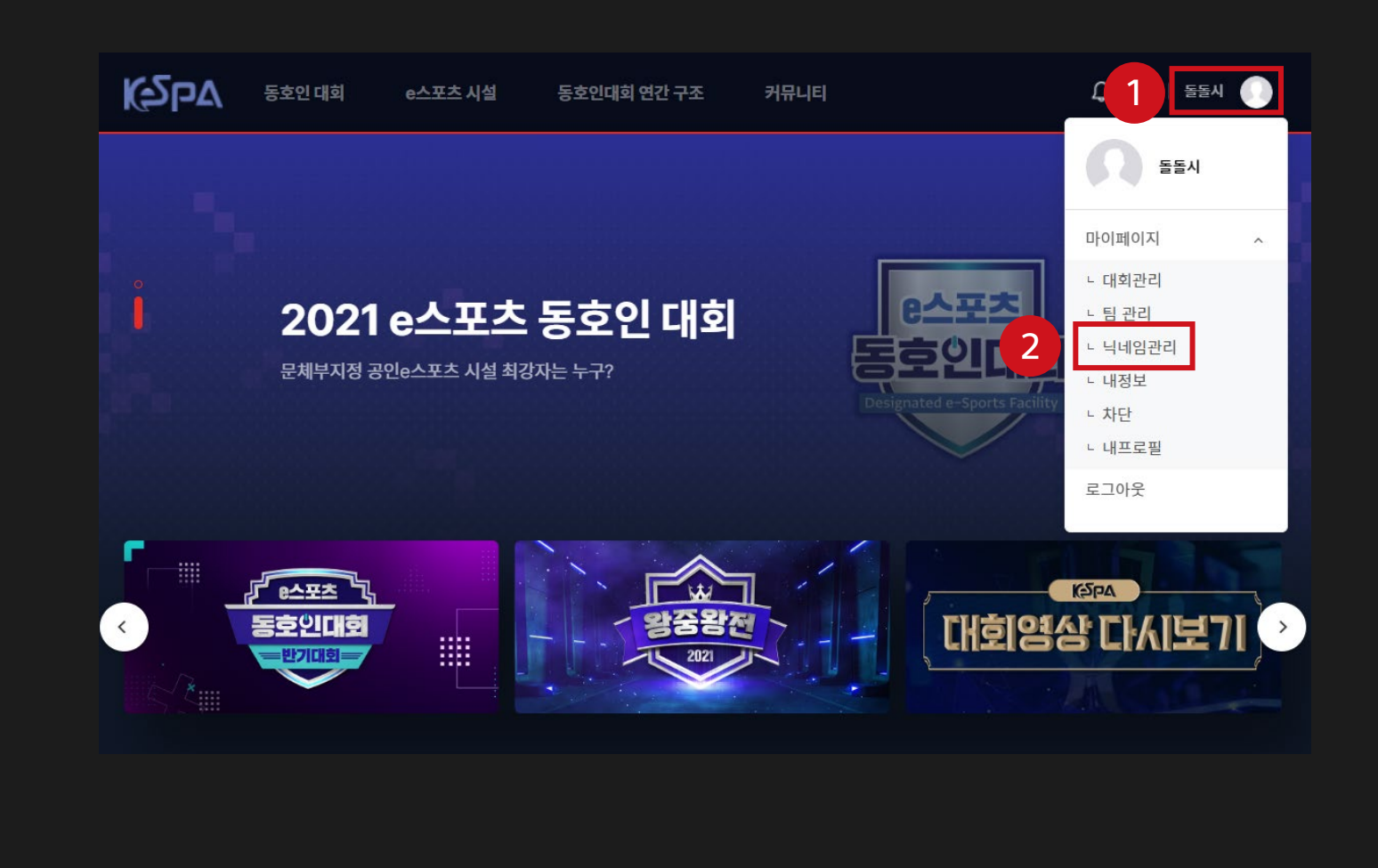

팝업창등장!

- 2. 빈칸에본인구단주명(닉네임) 입력후저장 (피파온라인4 참가자) 3. 정상적으로입력성공시닉네임등록
- 1. 빈칸에본인소환사명(닉네임) 입력후저장 (리그오브레전드참가자)

홈 > 마이페이지> 닉네임관리

# 1. 닉네임 설정

Chapter 1. 팀 생 성 및 초 대

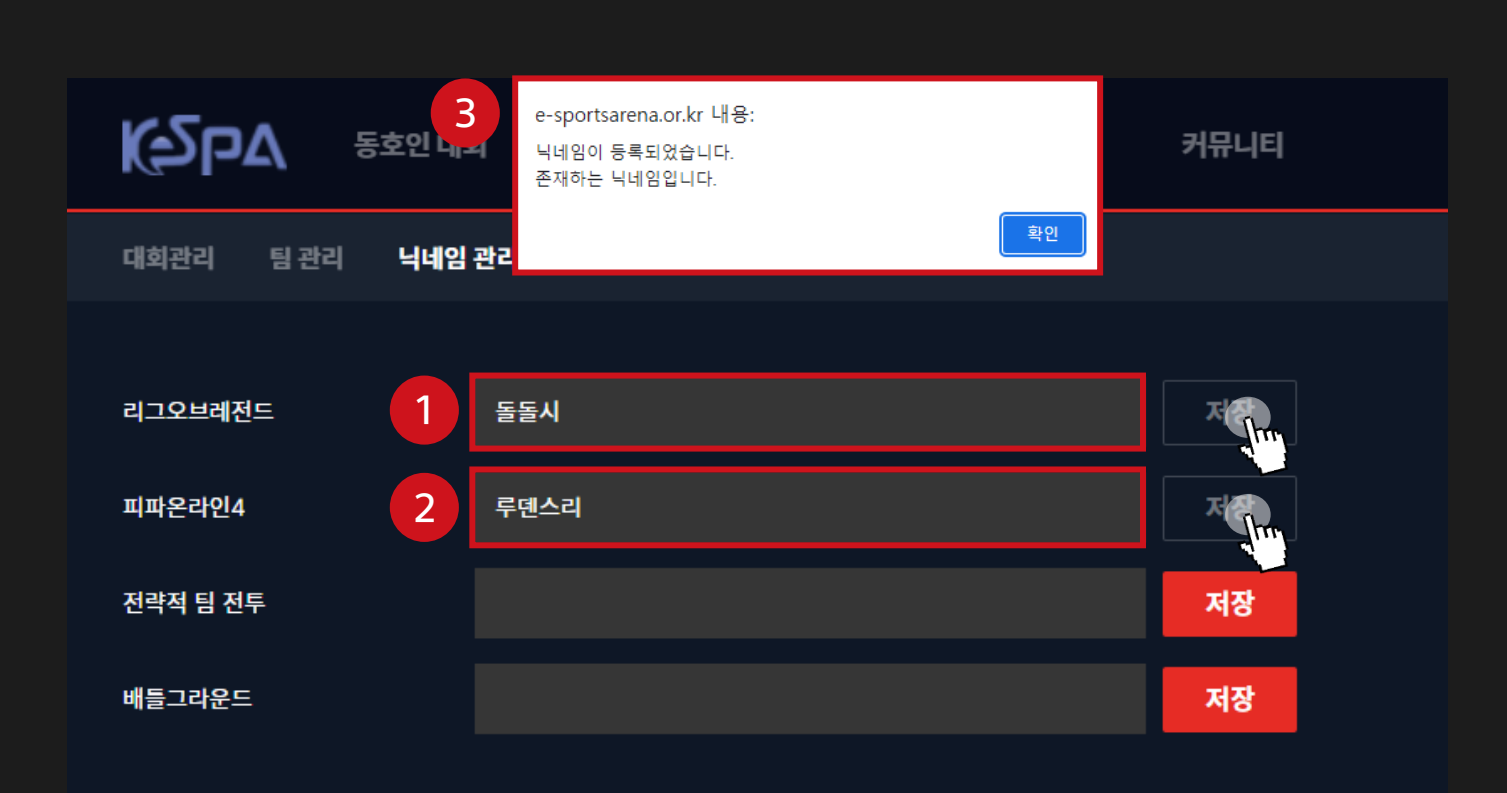

#### Chapter 1. 팀 생 성 및 초 대

# 2. 팀 생성

#### 홈 > 마이페이지> 팀 관리

### 1. 우측상단프로필클릭

2. 마이페이지 – 팀 관리 <del>클</del>릭

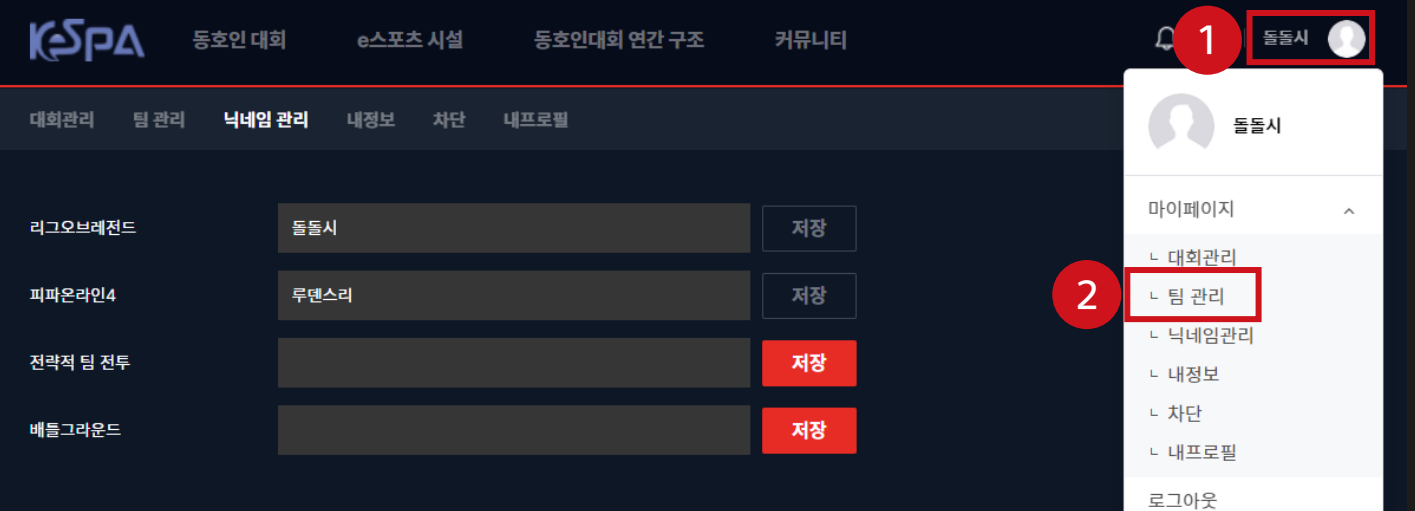

#### Chapter 1. 팀 생 성 및 초 대

### 2. 팀 생성

홈 > 마이페이지> 팀 관리> 팀 생성하기

1. ' + TEAM' 클릭시

2. 팀생성팝업창에서내용입력

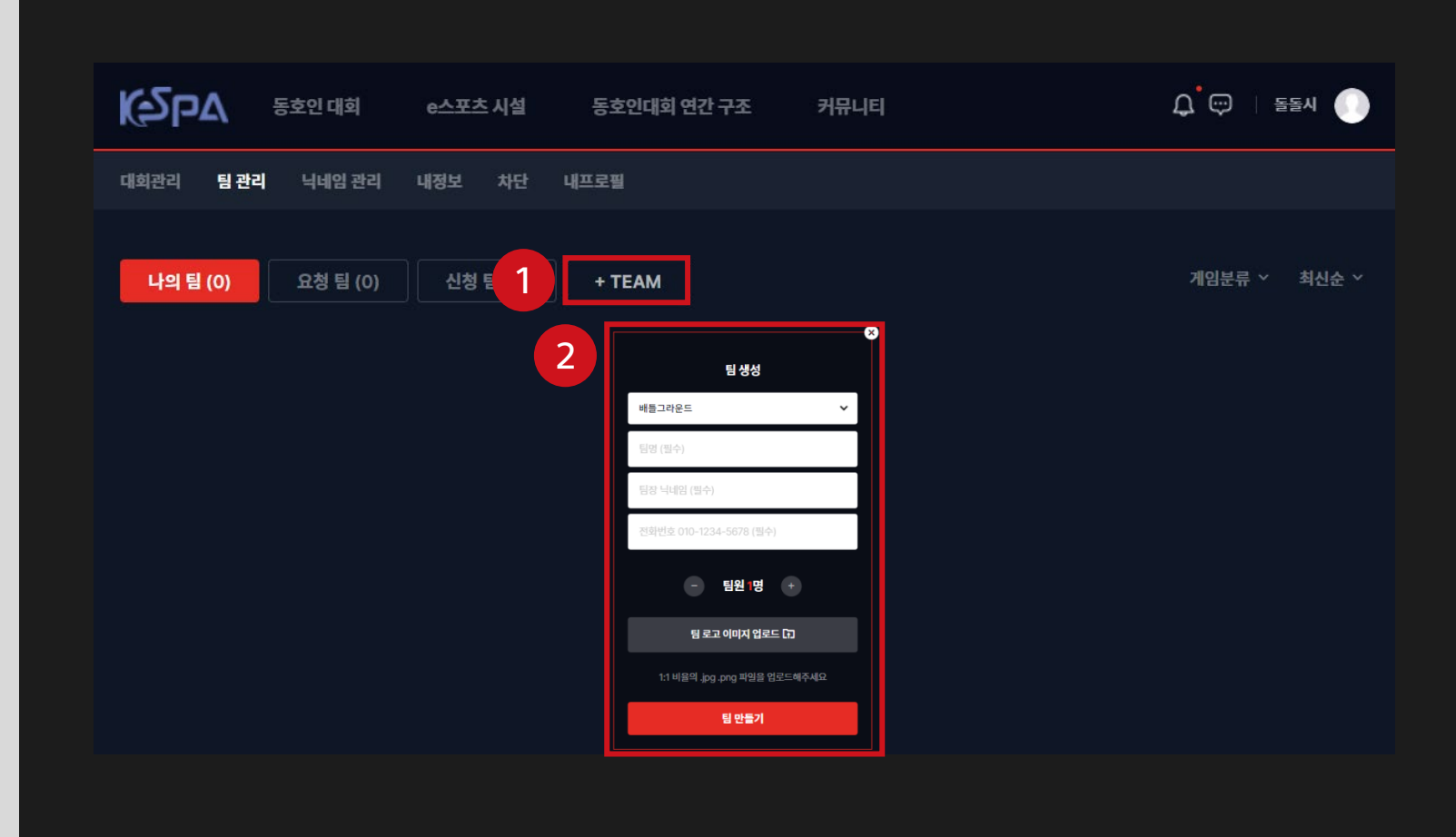

- 7. 하단에' 팀만들기' 클릭
- (LOL은 5 명, 피온4는 3 명 ) 6. 팀로고이미지업로드 (선택항목)
- 5. 팀원 수설정 (필수항목)
- 4. 팀장전화번호입력 (필수항목)
- 3. 팀장닉네임입력 (필수항목)
- 2. 팀명입력 (필수항목)
- 1. 대회종목선택 (필수항목)

홈 > 마이페이지> 팀 관리> 팀 생성하기

### 2. 팀 생성

Chapter 1. 팀 생 성 및 초 대

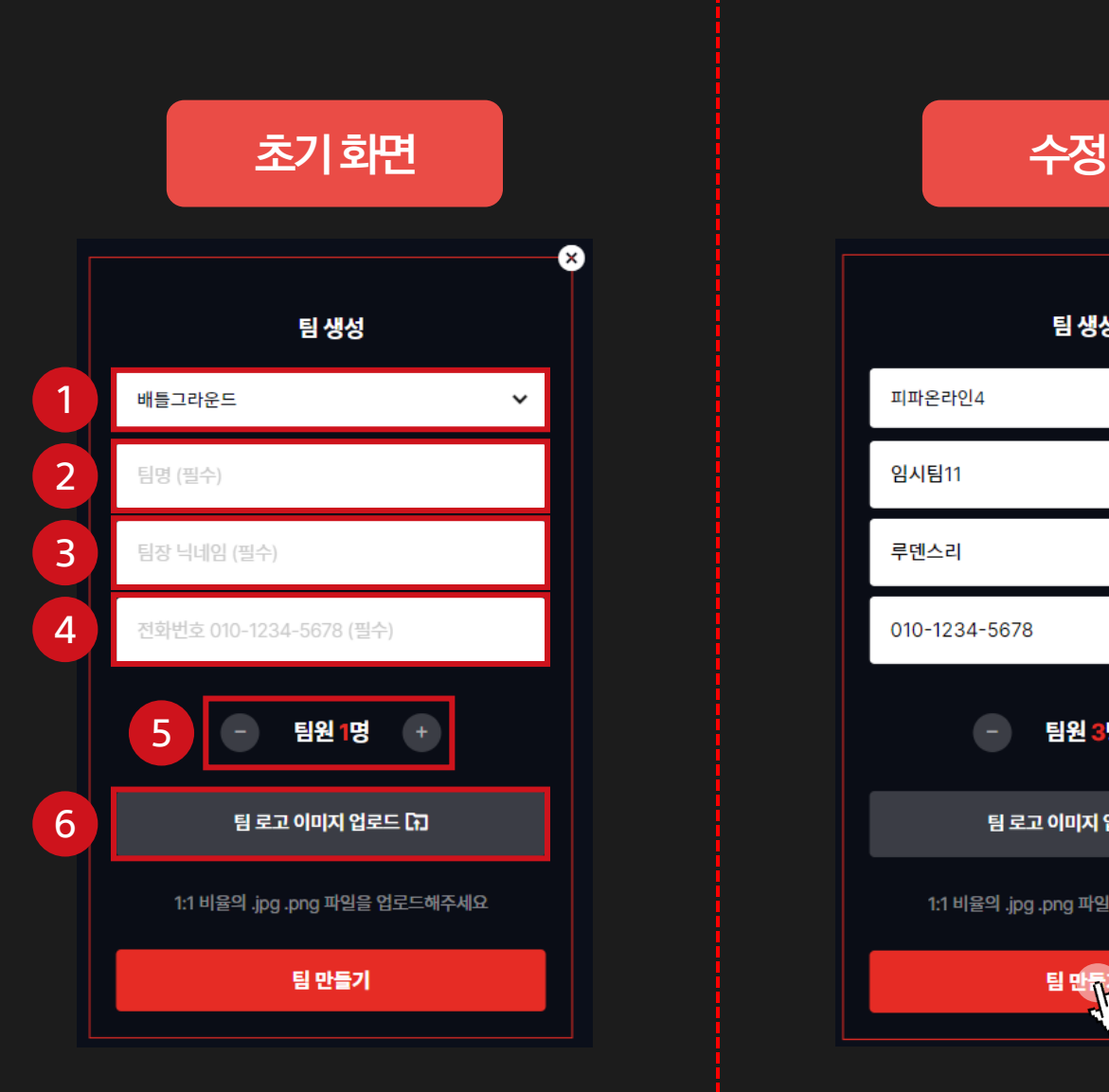

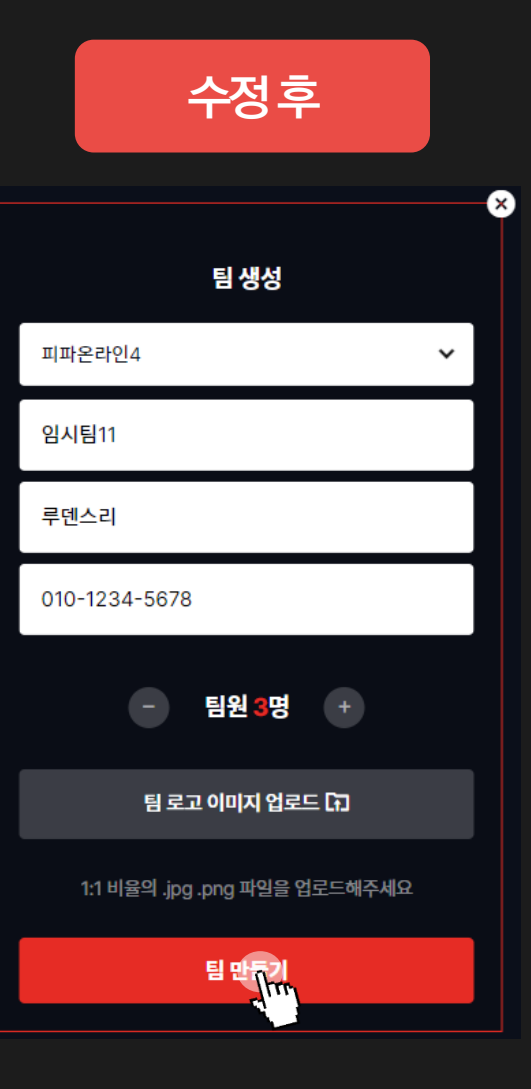

Chapter 1. 팀 생 성 및 초 대

# 3. 팀원 초대

### 홈 > 마이페이지> 팀 관리

1. 하단에있는팀원검색란에

이스포츠아레나계정닉네임을

입력하고우측의돋보기버튼을클릭

이스포츠아레나홈페이지 우측상단에적힌 닉네임입니다!

\* 주의! 게임닉네임이아닙니다!

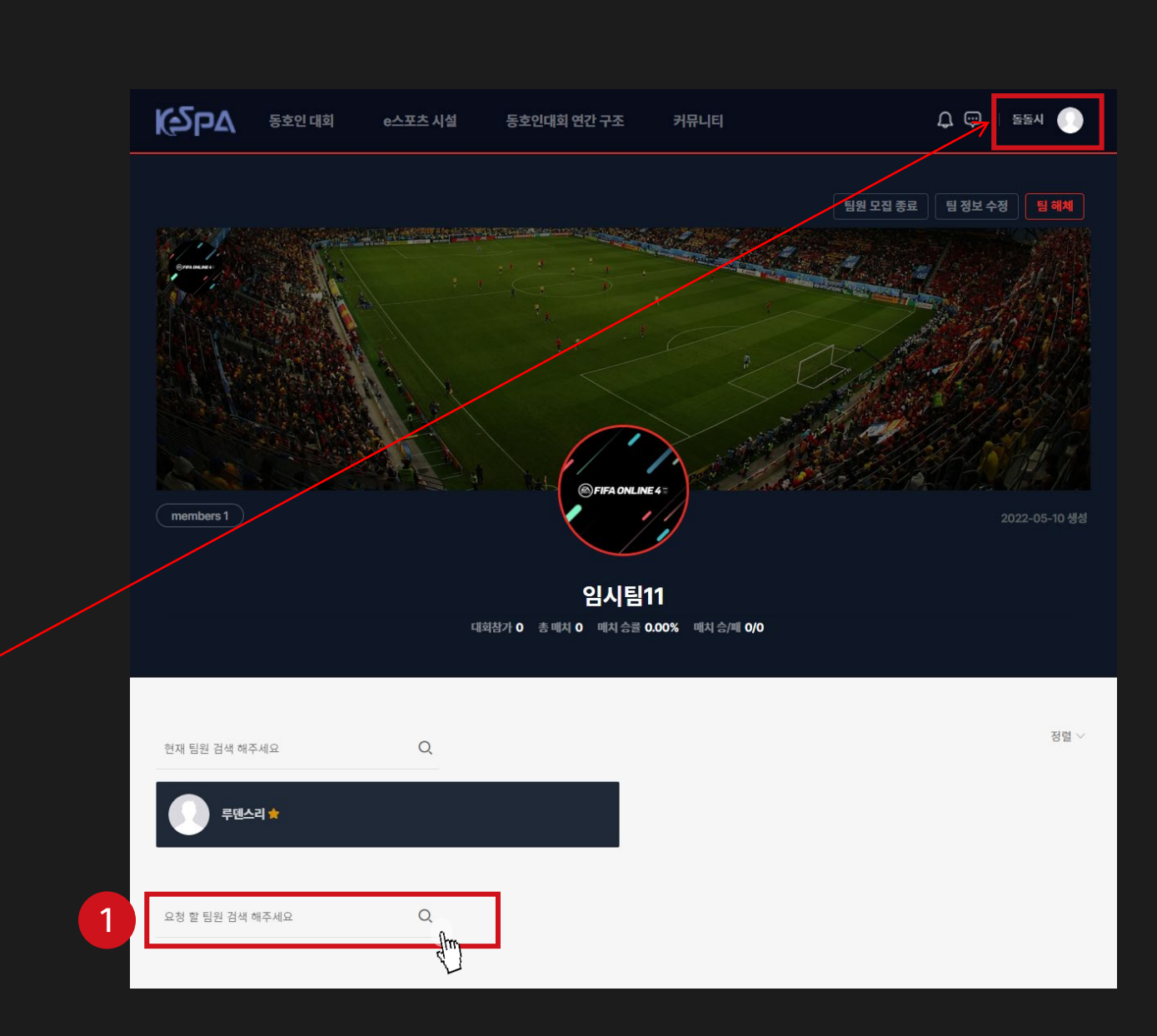

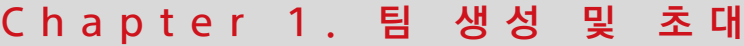

### 3. 팀원 초대

#### 홈 > 마이페이지> 팀 관리

1. 초대할팀원닉네임적고검색

2. 요청버튼클릭

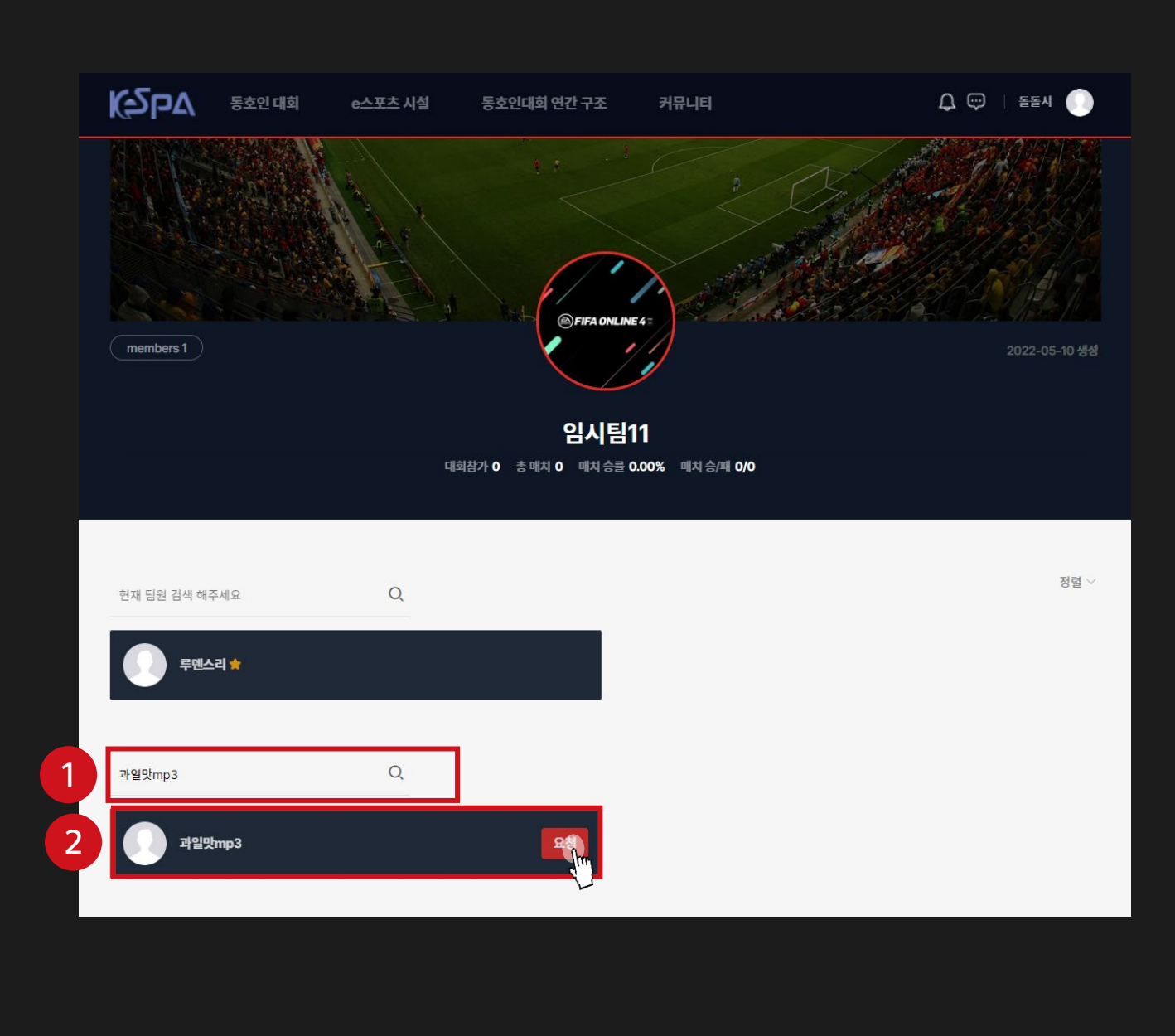

#### Chapter 1. 팀 생 성 및 초 대

# 3. 팀원 초대

#### 홈 > 마이페이지> 팀 관리

1. 팀원계정으로로그인후

- 마이페이지-팀관리–요청팀클릭
- 2. 요청수락클릭

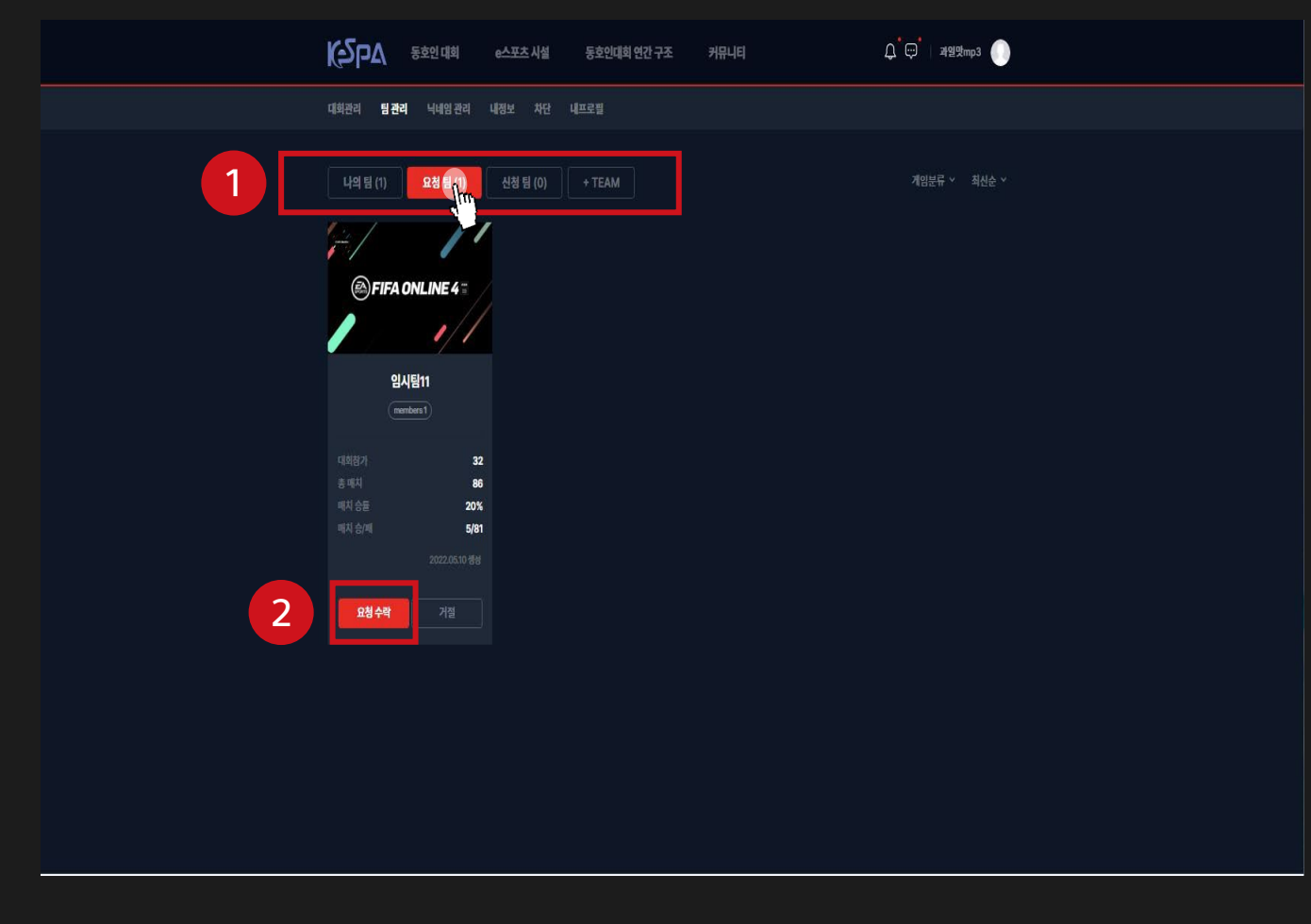

Chapter 1. 팀 생 성 및 초 대

1. 다시팀장계정으로로그인후 마이페이지-팀관리클릭시 생성한팀확인가능 2. 생성된팀클릭시팀페이지로입장가능

홈 > 마이페이지> 팀 관리

3. 팀원 초대

K<sub>Z</sub>bv  $\begin{picture}(180,10) \put(0,0){\line(1,0){10}} \put(15,0){\line(1,0){10}} \put(15,0){\line(1,0){10}} \put(15,0){\line(1,0){10}} \put(15,0){\line(1,0){10}} \put(15,0){\line(1,0){10}} \put(15,0){\line(1,0){10}} \put(15,0){\line(1,0){10}} \put(15,0){\line(1,0){10}} \put(15,0){\line(1,0){10}} \put(15,0){\line(1,0){10}} \put(15,0){\line($ 동호인 대회 e스포츠 시설 커뮤니티 동호인대회 연간 구조 대회관리 팀관리 닉네임관리 내정보 차단 내프로필 나의 팀 (1) 요청 팀 (0) 신청 팀 (0)  $+TEAM$ 게임분류 > 최신순 > 2 $\circledR$ FIFA ONLINE 4 임시팀11  $(menbers1)$ 대회참가 총매차  $\bullet$ 매치승률 매치 승/패  $0/0$ 

### 리그오브레전드는 1팀당 팀원 5명 구성 필요

- 구단주명 형태로 표시됨을 확인 (리그오브레전드팀의경우, 마찬가지로게임내소환사명형태로표시가됩니다.) 2. 같은방식으로피파온라인4는1팀당팀원3명,
- 1. 초대가완료되면팀원의피파온라인4

### 홈 > 마이페이지> 팀 관리

### 3. 팀원 초대

Chapter 1. 팀 생 성 및 초 대

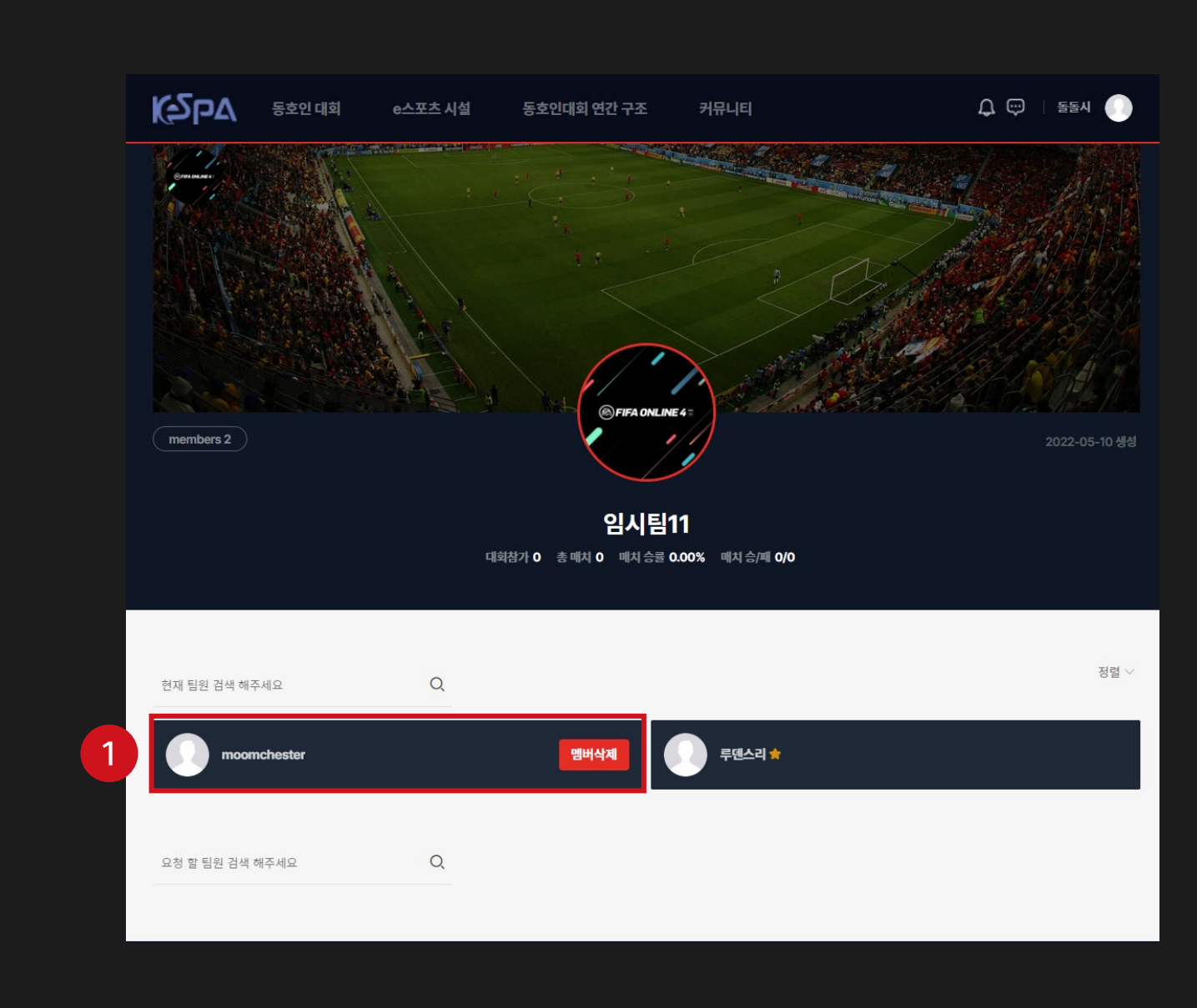

# 02 대회 참가

Chapter 2. 대 회 참 가

1. 대회 참가

홈 > 동호인대회

1. 동호인대회페이지내대회커버클릭 or 대회URL 입력

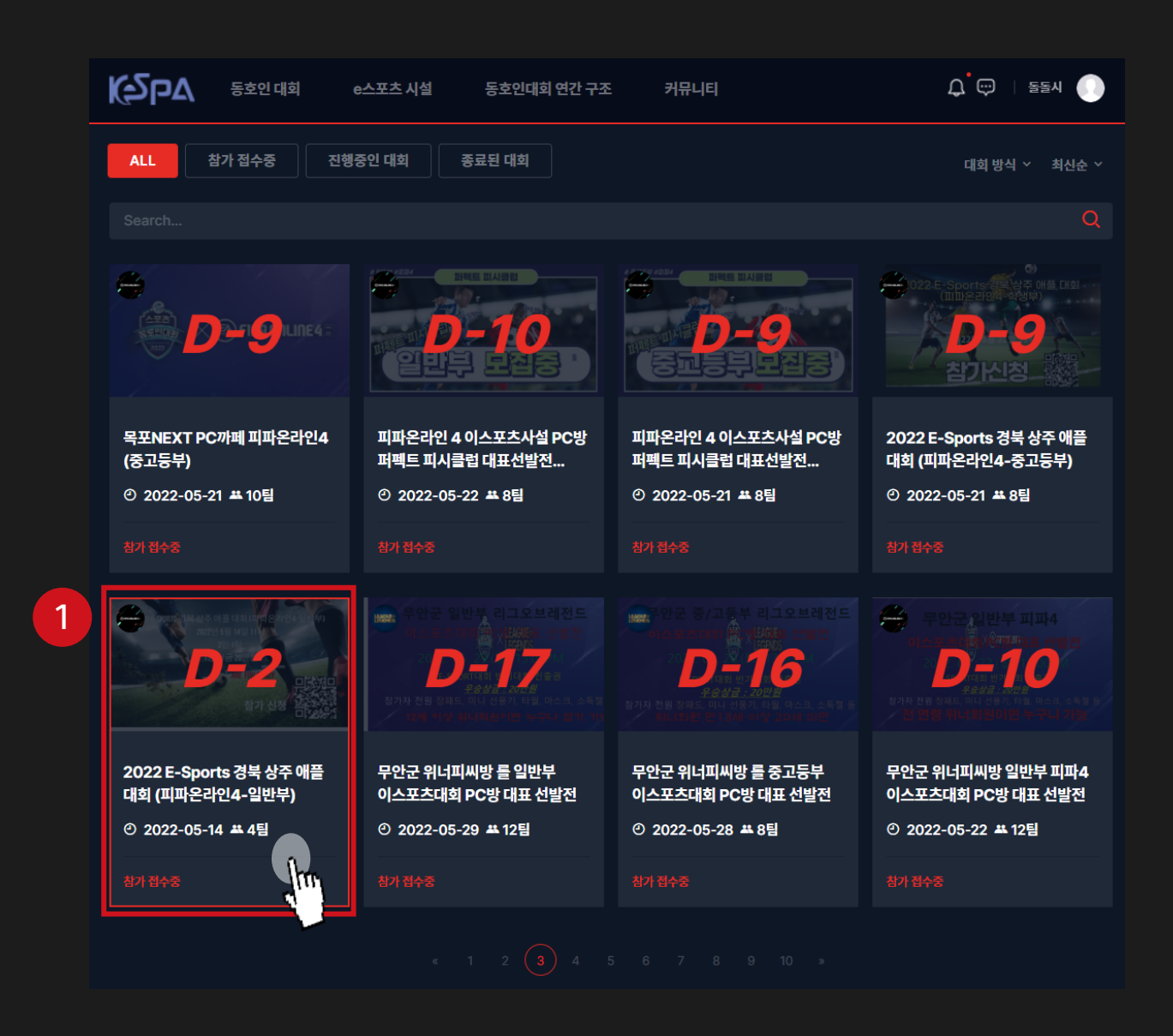

Chapter 2. 대 회 참 가

# $1.$   $C$  $1.$   $\overline{2}$  $1.$   $\overline{3}$  $2.$   $\overline{3}$  $3.$   $\overline{3}$  $1.$   $\overline{3}$  $1.$

### 1. 팀생성 및대회참가클릭

2. 팀생성 및대회참가클릭

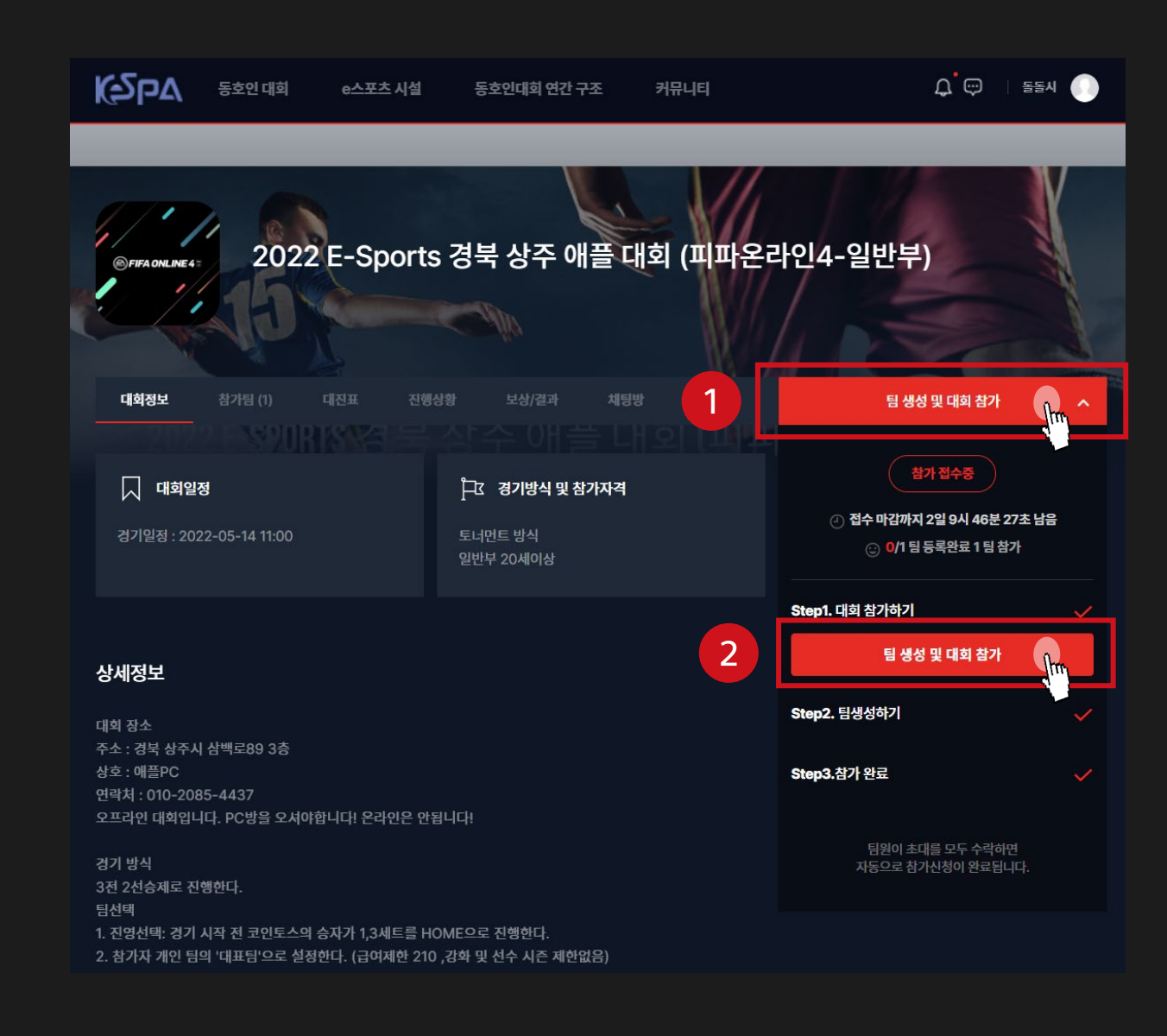

#### \*팀장이대회참가신청시나머지팀원들은자동참가!

- 5. 팝업창내용 숙지 후 확인 클릭 –> 참가 완료!
- 4. 선택완료클릭
- 3. 참여할장소선택
- 2. 본인 팀선택
- 1. 팀선택하기클릭

# $1.$  **대호 참가**<br>홈>동호인대회>대회 URL>대회 참가

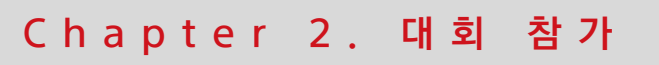

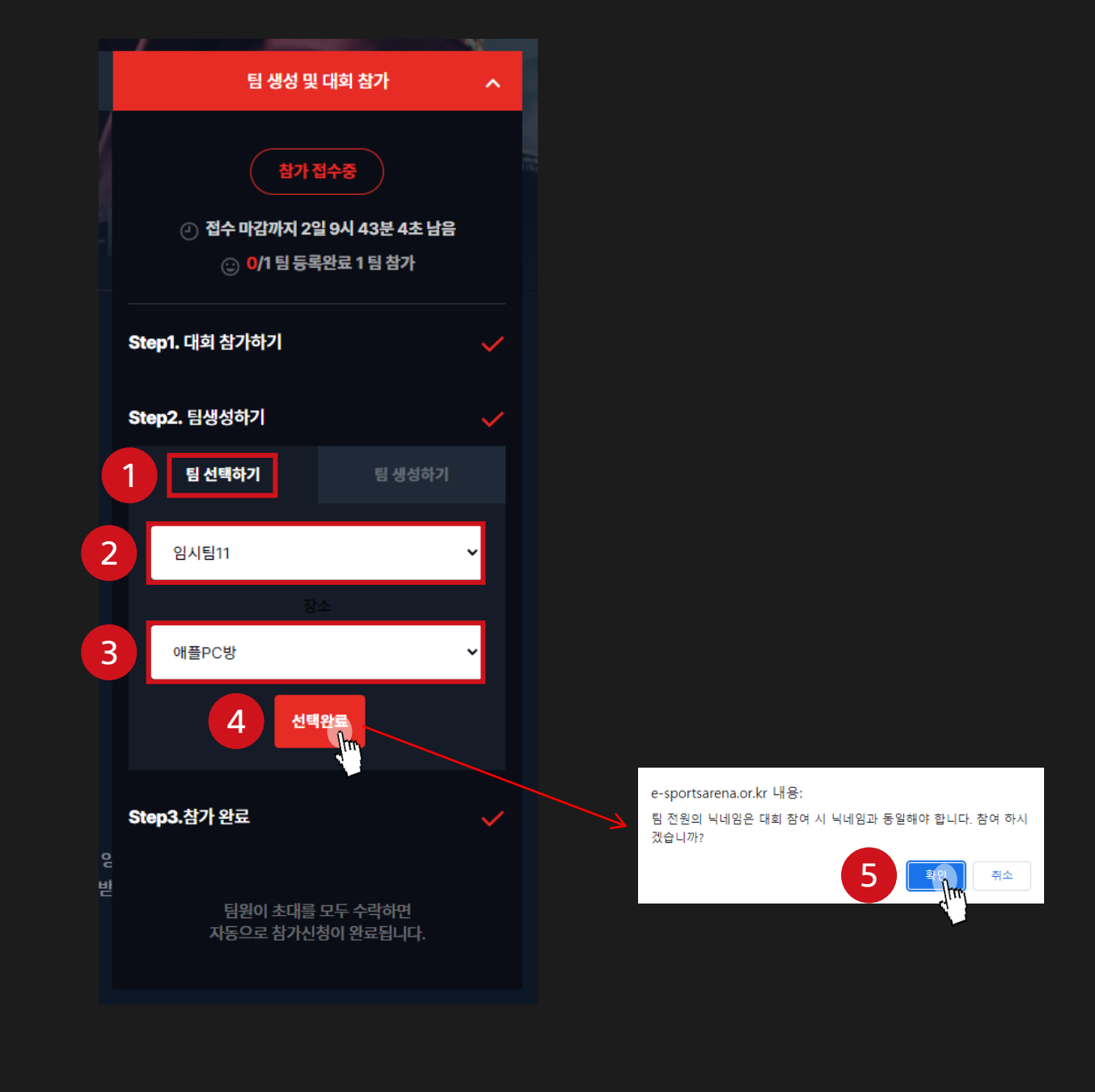

팀관리창을이용해초대해야합니다.

- \*\* 해당방법으로 대회에 참여할 경우 이후 나머지 팀원들을
- 6. 팀 생성하기 클릭 시 대회 참가 신청 완료
- 5. 팀 로고 이미지 업로드 (선택 항목)
- 4. 팀원 수지정 (필수항목)
- 3. 참가장소입력 (필수항목)
- (필수항목)
- 2. 팀명, 팀장닉네임 (게임닉네임), 전화번호입력
- 1. 팀 생 성하기클릭
- \* 대회참가페이지에서도 팀생성 후 대회참가가능

 $1.$  **CH호I 참가** $\ket{1}$  APT

Chapter 2. 대 회 참 가

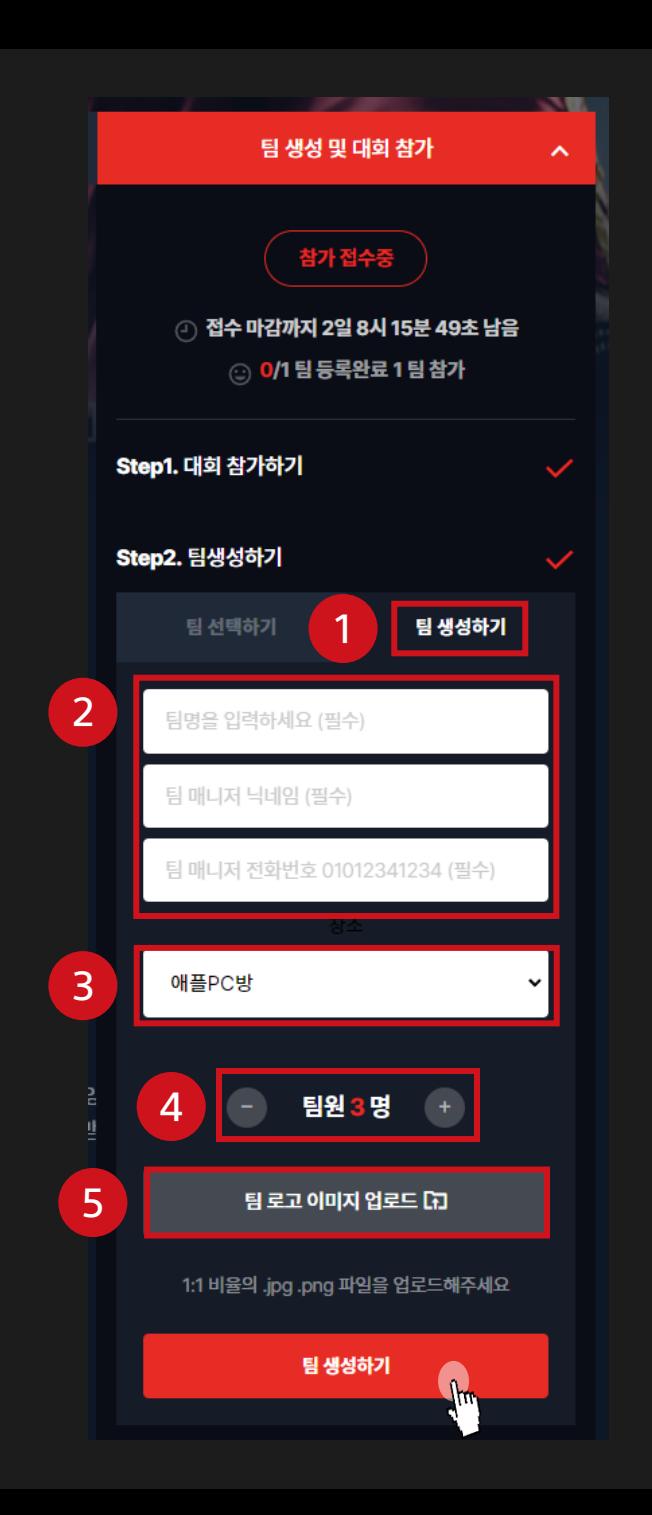

Chapter 2. 대 회 참 가

# 2. 참가 상태 확인<br><sub>홈>마이페이지> 대회관리</sub>

1. 마이페이지 –대회관리클릭 2. 대회커버클릭

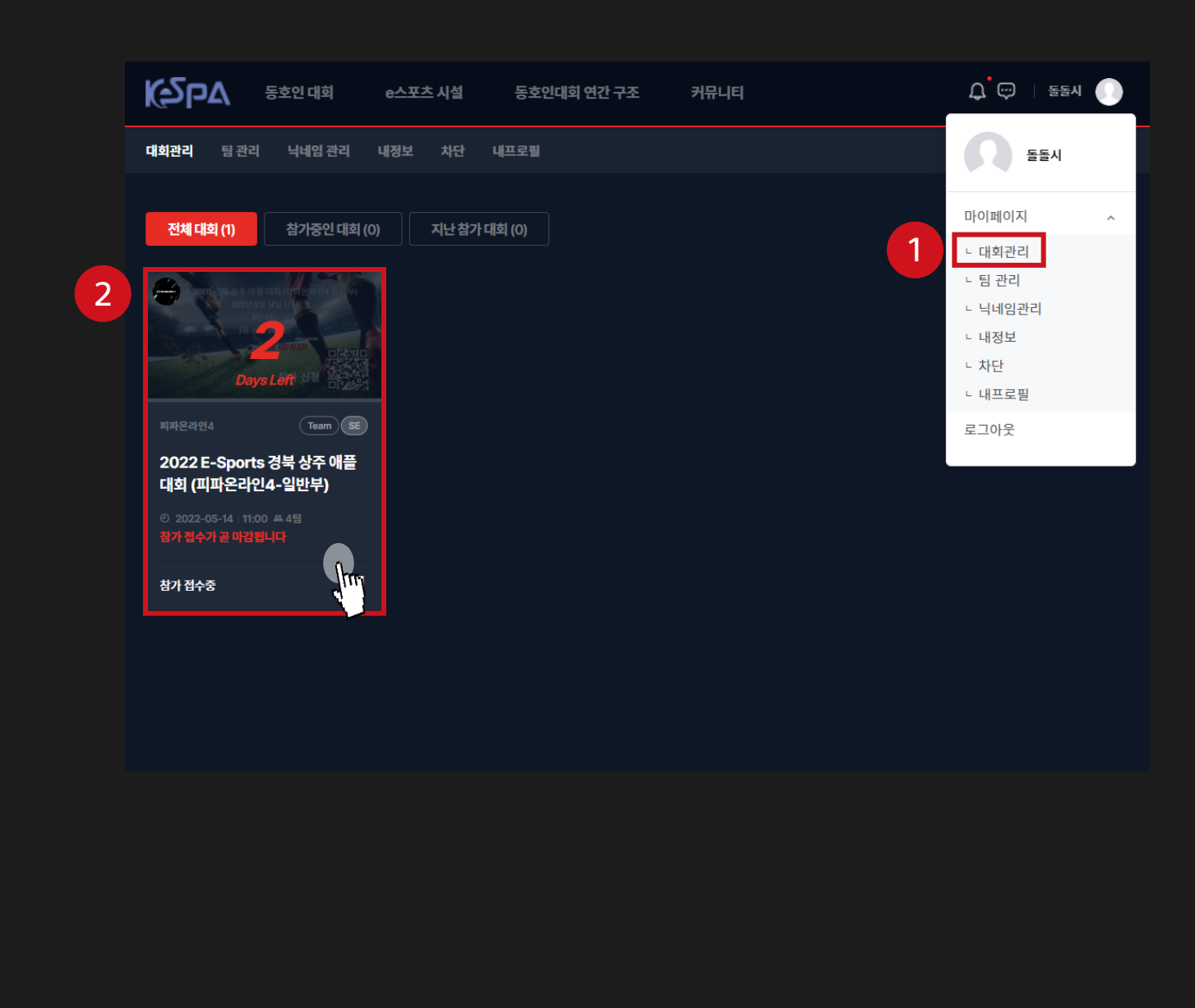

Chapter 2. 대 회 참 가

# 2. 참가 상태 확인

홈 > 대회 URL > 참가 접수 완료

1. 참가접수완료클릭후상태확인

2. 대회참가취소를원할시클릭

![](_page_19_Picture_5.jpeg)

# 03 체크인

\* 일반적으로대회시작시간1~2시간전에 체크인이시작됩니다.

1. 대회페이지-진행상황클릭

체크인 안내용 LEAGUE<sup>®</sup><br>LEGENDS LEK EMY 본인이 참여한 대회인지 확인하고 진행 상황을 눌러주세요 1전행상황 대회정보 참가됨 (2) 보상/결과 체팅방 참가 접수 완료  $\mathbb{F}$  보상안내 ○ 대회일정 그 경기방식 및 참가자격 1:2021-02-20 19:52:00  $11$ 

Chapter 3 . 체 크 인

홈 > 대회 URL > 진행상황

1. 체크인하기

#### Chapter 3 . 체 크 인

# 1. 체크인하기

#### 홈 > 대회 URL > 진행상황

#### 1. '체크인' 버튼클릭시체크인완료!

\* 팀장포함팀원모두가각자의계정을사용하여 체크인해야합니다.

![](_page_22_Figure_5.jpeg)

# 감사합니다.